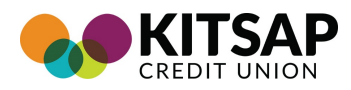

# **Using the Mobile Deposit App: Consumer and Business Members**

By following this guide, you will be able to install and use the Kitsap Credit Union Mobile App or the Kitsap Credit Union Business Banking Mobile App**.** Additionally, you'll be able to assist others through the process.

### **App Requirements**

The Kitsap Credit Union Mobile App or the Kitsap Credit Union Business Banking Mobile App is only available for Android™ and Apple™ devices. Your device should be running the latest operating system. However, the last 2 major software versions are supported.

The app requires a minimum of 512 MB RAM available on the device to complete the transaction. Although your phone or tablet may have the minimum requirements, it may have Apps running in the background that would decrease this availability of RAM.

Always ensure your device is not running Apps in the background. This can affect the amount of RAM available on the device at a time when you're trying to complete a mobile deposit.

It is recommended that you close out all apps prior to making a deposit.

### **Installing or Updating the App**

- Access and download the Kitsap Credit Union Mobile App or the Kitsap Credit Union Business Banking Mobile App through either the *App Store℠* for the iPhone™ or *Google Play™* for the Android™.
- If this is an update to the existing app, the phone or tablet will show that the app needs updating. Use either the *App Store℠* or *Google Play™* to update.

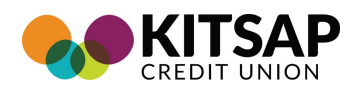

### **Initializing the App**

1. Once the App is downloaded, follow the prompts on the App to complete the process.

Upon completion, the **Deposit Checks** option will be available on the menu.

2. Tap the **Deposit Checks** area to access the End User Agreement (EUA). The Agreement will need to be accepted or declined.

3. If the EUA is declined, you will not be able to deposit checks remotely.

You can either call Kitsap Credit Union or click **OK**. Tapping **OK** will allow you to accept the EUA.

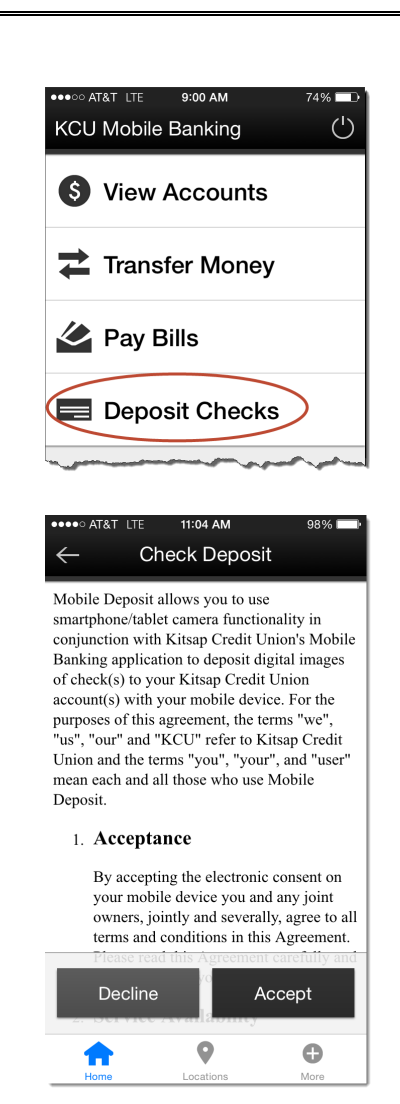

smartphone/tablet camera functionality in conjunction with Kitsap Credit Union's Mobile Banking application to deposit digital images of check(s) to your Kitsap Credit Union account(s) with your mobile device. For the pu<br>"u:<br>Ur **Check Deposit declined** You must accept the terms and  $\mathbf{m}$ conditions in order to use Check D Deposit. If you have any questions,

please contact us. **Call us** OK your mobile device you and any joint owners, jointly and severally, agree to all terms and conditions in this Agreement.

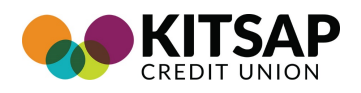

# **Initializing the App**

4. If the EUA is accepted, you will go directly to the **Deposit Checks** screen.

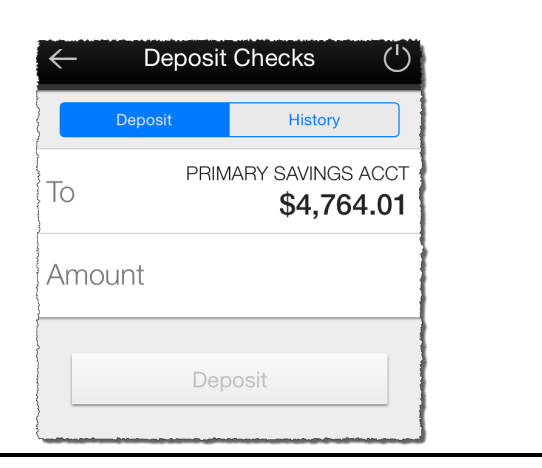

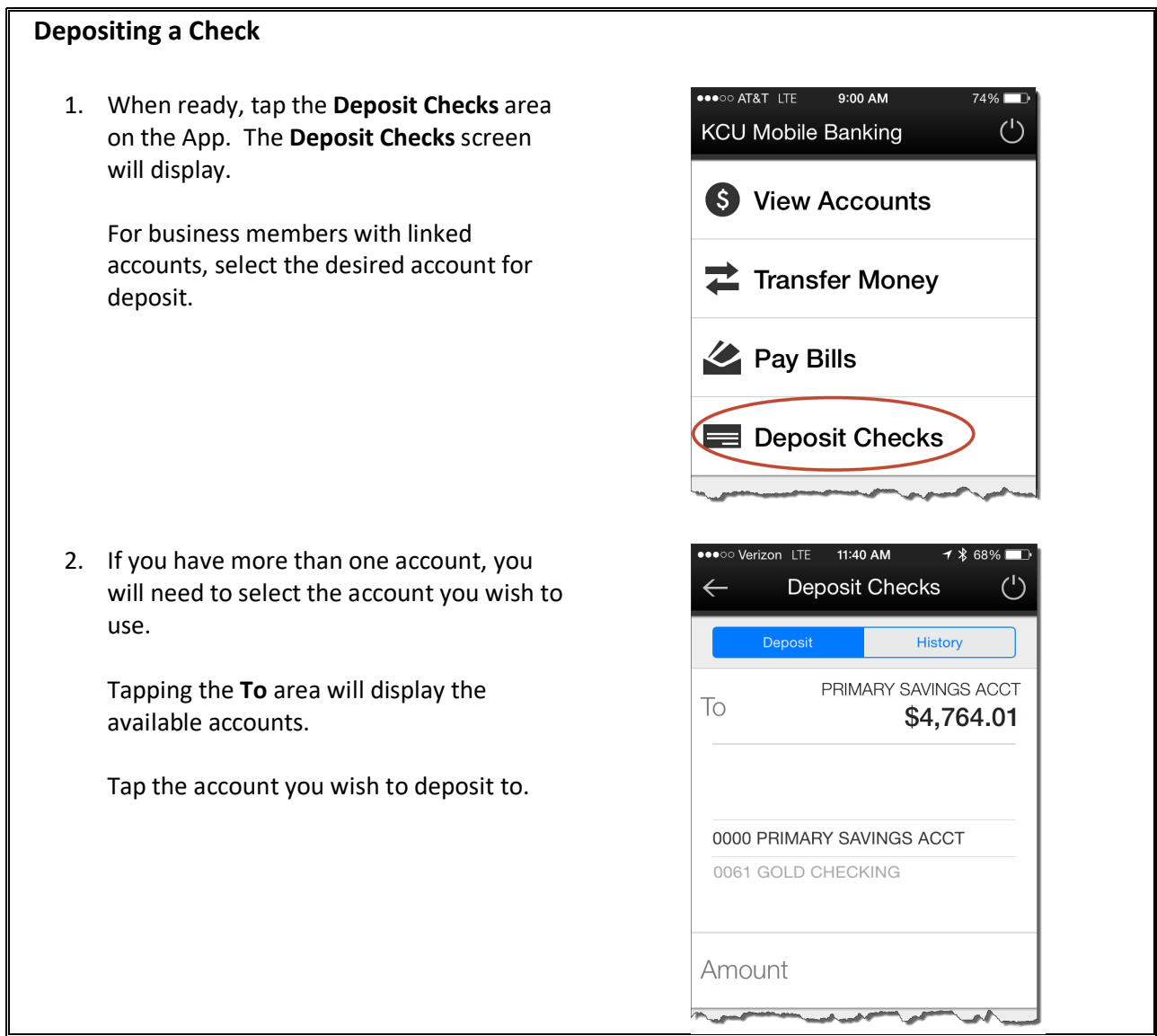

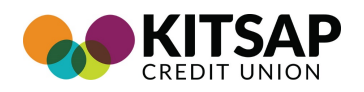

3. Tap in the **Amount** area and enter the amount of the check you are depositing.

If you're a Consumer Member, you cannot deposit a check larger than \$10,000.00

If you're a Business Member, you cannot deposit a check larger than \$25,000. To request an increase, please contact Business Services at 360-662-2036

Click the **Deposit** button.

Deposit Checks History PRIMARY SAVINGS ACCT To \$4,764.01 Amount Deposit

 $7$   $\overline{\phantom{1}32\%}$  1

**Deposit Checks**  $($ 1) History PRIMARY SAVINGS ACCT  $\overline{1}$ \$4,764.01 \$5.00 Amount (Max: \$5,000.00)  $\overline{\textbf{O}}$ Front

.<br>●●○○ Verizon LTE 11:34 AM

4. The **Front** Photo button will be displayed

5. If this is your first mobile deposit, the App provides tips on capturing the check.

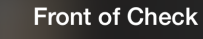

- · Place the check on a contrasting background · Avoid shadows
- Hold your device directly above the check · Tap the screen to take a picture

 $\propto$ 

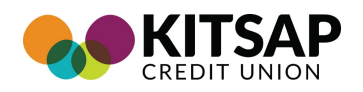

to access the camera.

Tap the photo to capture the check.

You will have an opportunity to retake the picture if needed.

Tap **Keep Picture** to continue to the back.

6. You will then be prompted to capture the back of the check.

If this is your first mobile deposit, App provides tips on capturing the check.

Remember you will need to endorse all checks with your signature, business name if appropriate, and "*For KCU Mobile Deposit only*". KCU reserves the right to reject all items not endorsed as specified.

It's recommended that you also include your account number on the check.

Tap the photo to capture the check.

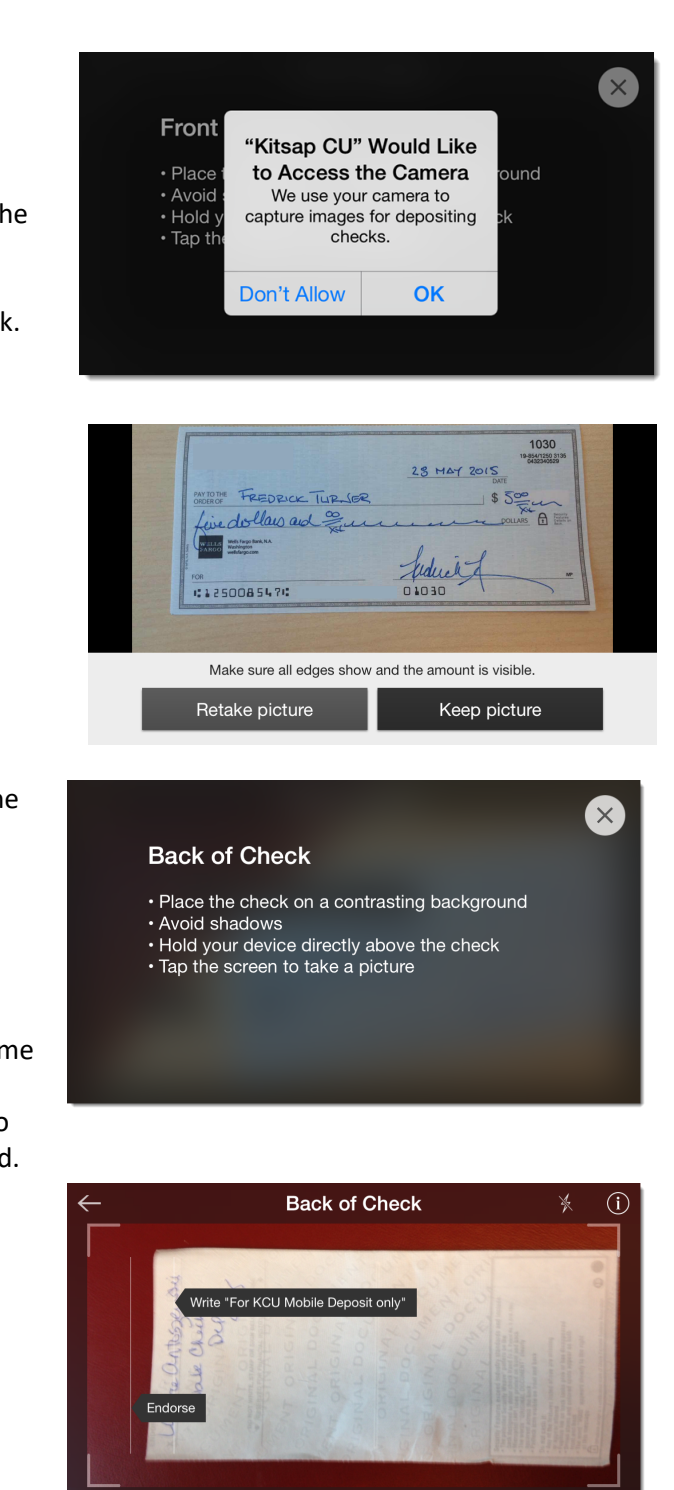

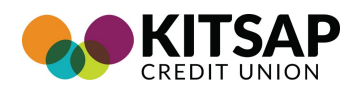

7. You will now be asked to confirm the deposit and click **Deposit** to submit.

8. When successfully submitted, the *Success*! screen will display. You need to retain

You can then **Deposit Another Check** or

your check for up to 45 days.

**Go To Your Accounts**.

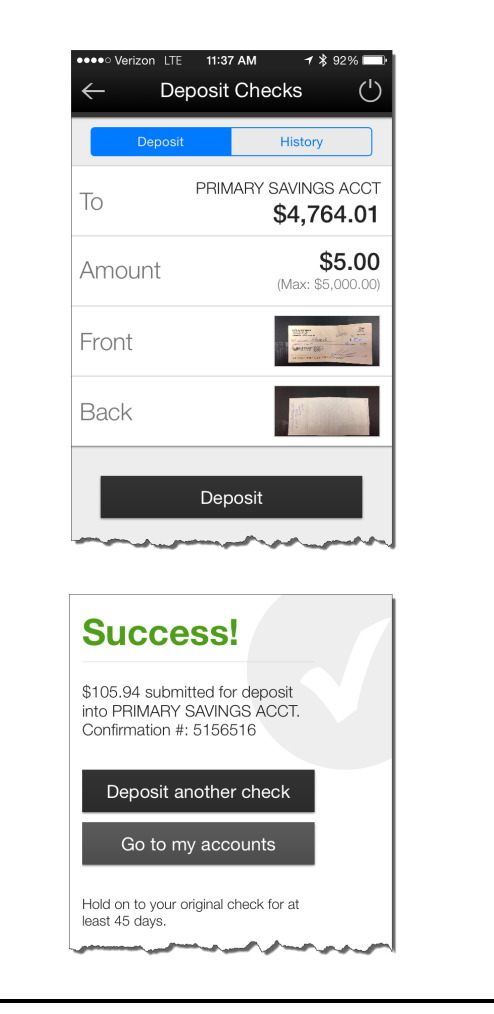

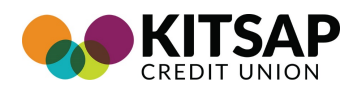

9. The deposit will display in the App's history.

> You will receive two system-generated emails concerning your deposit. The first will be a confirmation that the deposit was received. The second will be a notification that the deposit was approved.

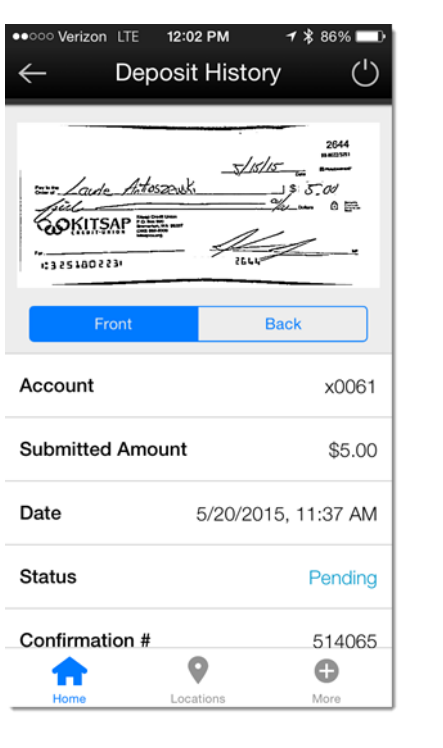

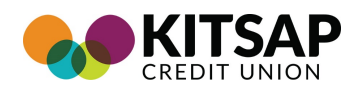

# **Common Errors**

The following are normal mistakes that can happen when capturing a check. Most are easily remedied by re-entering the information or re-capturing the image.

GOLD CHECKING ACCT

### To \$835.23  $\overline{0}$ Sorry **Folded or torn corners**  $(00)$ Deposit rejected due to Deposit Policy If the check has folded corners or is Front or Back Folded or Torn Corners torn, the App will reject it. The transaction will need to occur in a OK branch. **Front image is not legible** n In the event that the image of the **Application Error** We are unable to display your front of the check is not legible, this information at this time. Please try again later. error will display. Tap the OK area and re-take the photo. OK Baun Randy's Checking To  $41054249$ Oops **Amounts not matching** The amount on the picture seems to be D  $\overline{A}$ different from what you entered. Which is correct? If you enter an amount that is more or less than the amount on the \$0.00 (from picture) check, the App will display an error. \$5.00 (entered by you) Tap **Enter New Amount** and reenter.**Enter new amount** Deposit

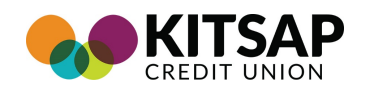

### **Bad Check Capture**

If the check is not captured properly, you will be prompted to retake the photo.

### **Ineligible for Deposit Service**

If the ineligibility message appears, your account has been prohibited from using Mobile Check Deposit for a specific reason.

Please contact your branch or Contact Center to learn more.

### **Routing and account numbers unclear**

Transactions can be captured and accepted but later rejected. This can be due to the Routing or Account Numbers being incorrect, altered or unclear.

The next step would be to visit the branch or call the Contact Center to investigate the issue.

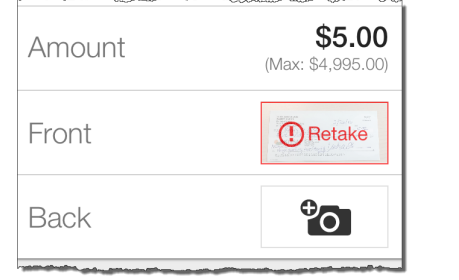

**Check Deposit** 

Please contact us about eligibility for this service.

#### Subject: Transaction Incomplete at Kitsap Credit Union

Your deposit, 5147244, cannot be completed at this time

Transaction Type: Deposit

 $\leftarrow$ 

Transaction Date: May 27, 2015 6:16 PMPT

Account: x0066

Amount Received: \$10.00

Receipt: 5147244

Status: Returned

Rejected Reason: UTLA-Unable to Locate Account

We're sorry, your deposit cannot be completed at this time. We encourage you to review your records and visit any of our community branches, or contact  $1-800-422-5852$  for assistance on your transaction.

To view a complete list of approved transactions and verify your available balance, please login to Kitsapcu org.

You have received this notification courtesy of Kitsap Credit Union due to a recent transaction

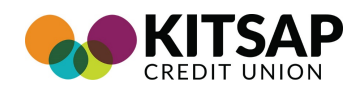

### **Rejected Image Capture**

This error includes:

- Back image too dark
- Front image file too small
- Front image too dark
- Front image too light

You will need to recapture the image.

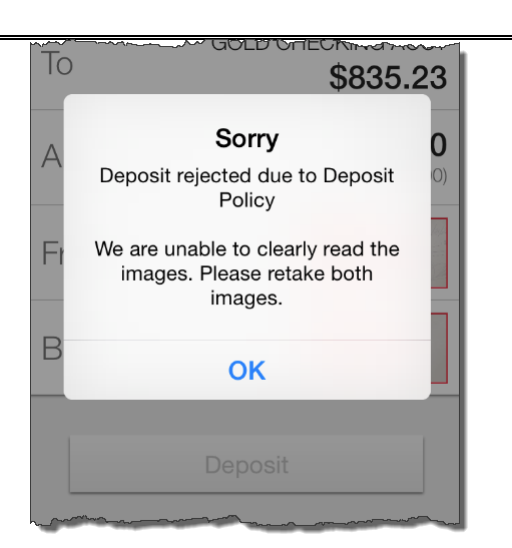

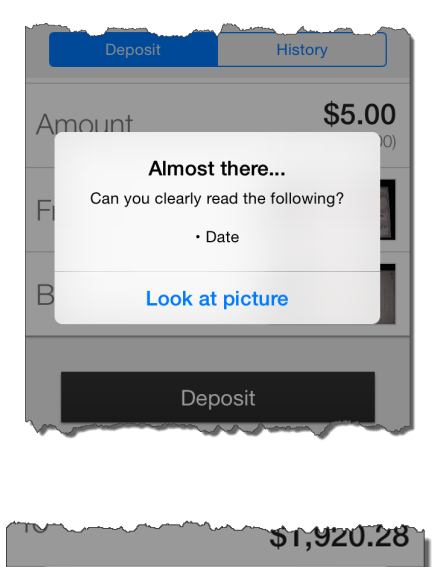

Almost there... Can you clearly read the following?

· Signature

Look at picture

F

B

0

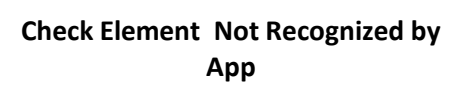

If the App cannot read a specific element of the check, you will be prompted to check the photo and retake if necessary.

As shown, the elements can include any of the following or combination of them:

- Date
- Signature
- Payee

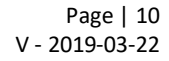

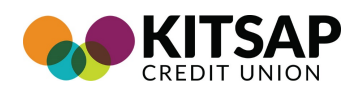

### **Rejected Deposit**

A deposit may be rejected for different reasons. The majority of the time, the reason will be explained.

- Savings Bonds cannot be deposited and must be deposited at a branch.
- Travelers Checks cannot be deposited and must be deposited at a branch.

### **Amount Exceeds Limits**

If your deposits exceed the daily limits, you will be unable to complete that transaction.

The App will display the running total for the business day. It's recommended that you hold the deposit until the next business day.

If you're a Business Member, you can request an increase by calling Business Services at 360-662-2036

# **General Camera Issues**

For Android™, the minimum pixel resolution is a width of 1600 for the camera specs. The app supports a minimum of 1600 pixel width to have enough resolution for proper check image detail extraction. This approximately equates to a camera with a 3.3 megapixel range depending on the height/ width specs. It's best to consult your Owner's Manual

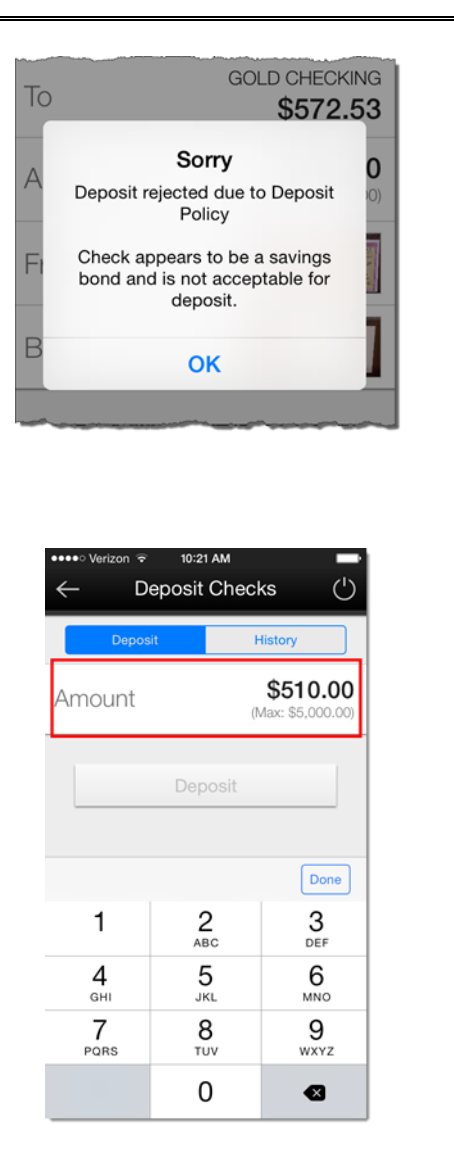